# ImageMate User Guide

# **ImageMate**

#### **Quick Start**

- Open the **Utilities** folder on the desktop and click on ImageMate.
- ☐ When the application is launched, the following Main Window appears:
- Select this icon for Document Camera, if the image does not appear at startup.
- ☐ You can control the size of the ImageMate application window.
- ☐ To exit, press the red X in the upper right hand corner, select Yes when prompted.

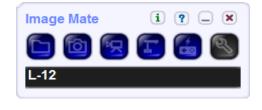

### **Explanation of Buttons and Screens**

#### **Main Window**

When the application is launched, the following Main Window appears

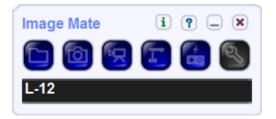

|              | Open a still image or movie file created using Image Mate.                                                         | Ctrl + O |
|--------------|----------------------------------------------------------------------------------------------------|----------|
|              | Capture and display a still image from the document camera. You can also draw figures on the captured still image. | Ctrl + P |
| 园            | Display the recording tool.                                                                                        | Ctrl + R |
| _            | Display images from the document camera in real time. It is also possible to draw figures on images.               | Ctrl + L |
| <del>/</del> | Display the document camera remote control.                                                                        | Ctrl + C |
| 2            | Perform Image Mate settings.                                                                                       | Ctrl + S |
| i            | Display the versions of Image Mate and the document camera.                                                        | None     |
| ?            | Open Help.                                                                                                    | None     |
|              | Minimize the Main Window.                                                                                          | None     |
| ×            | Close the Main Window and exit Image Mate.                                                                         | Ctrl + Q |

# **Live Image Display Window**

This function displays live images from the document camera.

You can draw figures on the displayed live image.

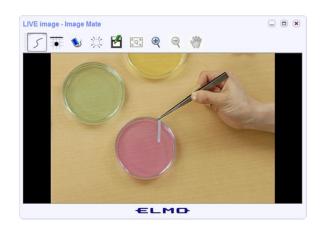

| 5                                                     | Pen Tool     | Draw lines and shapes. The current shape is displayed.                                                | Ctrl + P |
|-------------------------------------------------------|--------------|----------------------------------------------------------------------------------------------------|----------|
| #                                                     | Pen Settings | Display the pen settings tool. The current pen settings are displayed.                                | None     |
|                                                       | Eraser Tool  | Erase a figure you have drawn.                                                                        | None     |
| 洪                                                     | Clear All    | Erase all the figures you have drawn.                                                                 | Ctrl + A |
| 4                                                     | Undo         | Return to the previous state. There is an upper limit to the number of times the program can go back. | Ctrl + Z |
| <b>S</b>                                              | Redo         | Reverse the Undo operation.                                                                           | Ctrl + Y |
| ß                                                     | Save As      | Save a still image with a new name.                                                                   | None     |
| $\mathbb{E}^{\mathbb{Z}} Q_{\mathbb{A}}^{\mathbb{Z}}$ | Just Fit     | Display at the optimum size for the current window.                                                   | Ctrl + J |
| •                                                     | Zoom In      | Enlarge the image.                                                                                    | Ctrl + + |
| 9                                                     | Zoom Out     | Reduce the image.                                                                                     | Ctrl + - |
| Sur                                                   | Hand Tool    | Enter Hand Tool mode.                                                                                 | Ctrl + H |
| <b>₩</b> ₩                                            | Rotate image | Rotate an image sent from the document camera 180°.                                                   | None     |